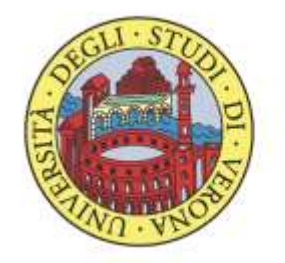

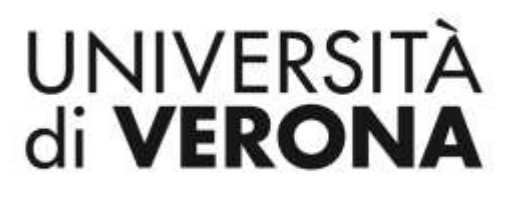

# **PUBBLICAZIONE BANDI DI CONCORSO SUL SITO WEB DI ATENEO** *"Concorsi"*

**(art. 19 D.Lgs. 33/2013)**

*aprile 2016*

**Per la pubblicazione sul sito web di Ateneo all'indirizzo <http://www.univr.it/concorsi> di un bando di selezione per un incarico di collaborazione a un soggetto esterno o per una docenza a contratto, è necessario utilizzare l'applicativo dbERW già in uso presso le strutture dell'Ateneo, selezionando la voce del menu principale "Direzioni e servizi centrali" – "Concorsi personale".**

**Selezionare poi la voce "Nuovo elemento"**

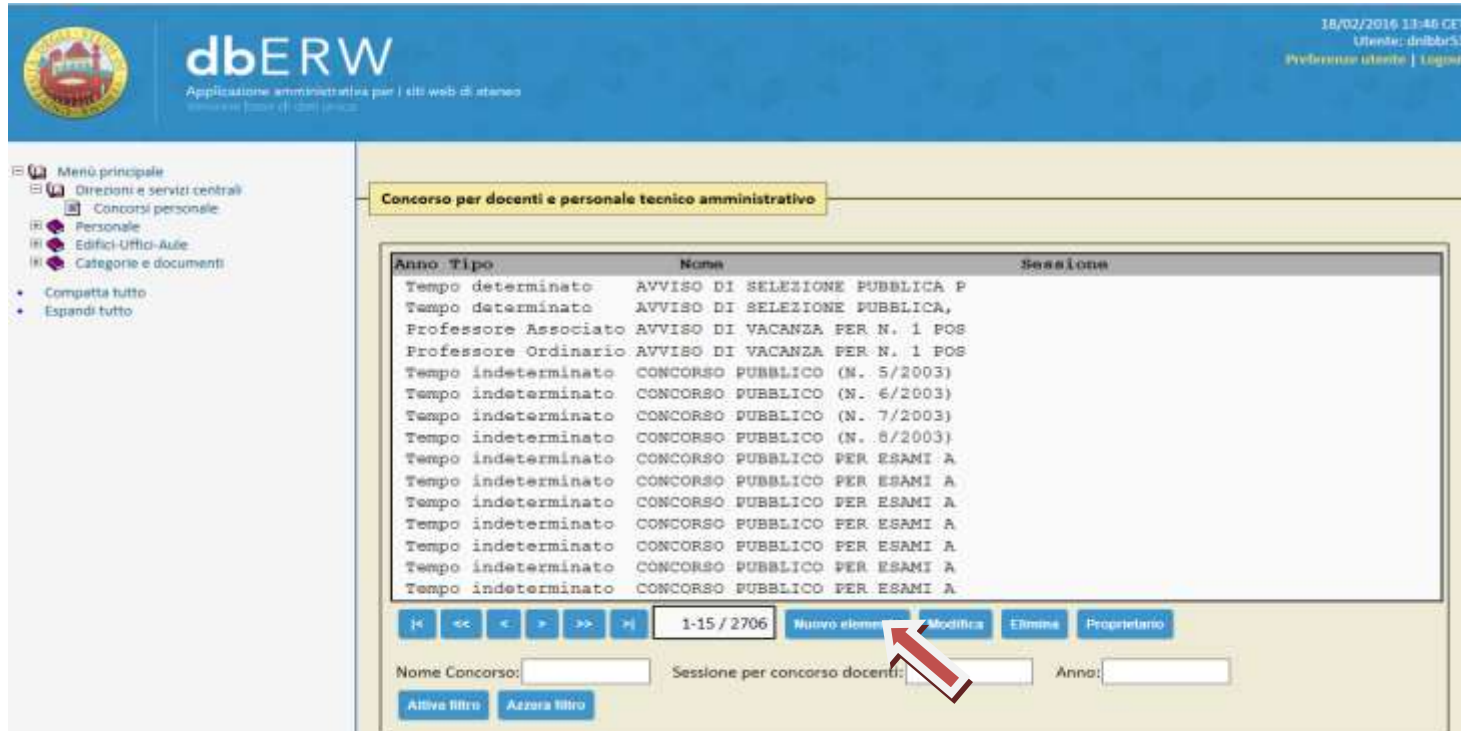

Compilare la scheda inserendo:

# **"DATI IDENTIFICATIVI DEL CONCORSO"**

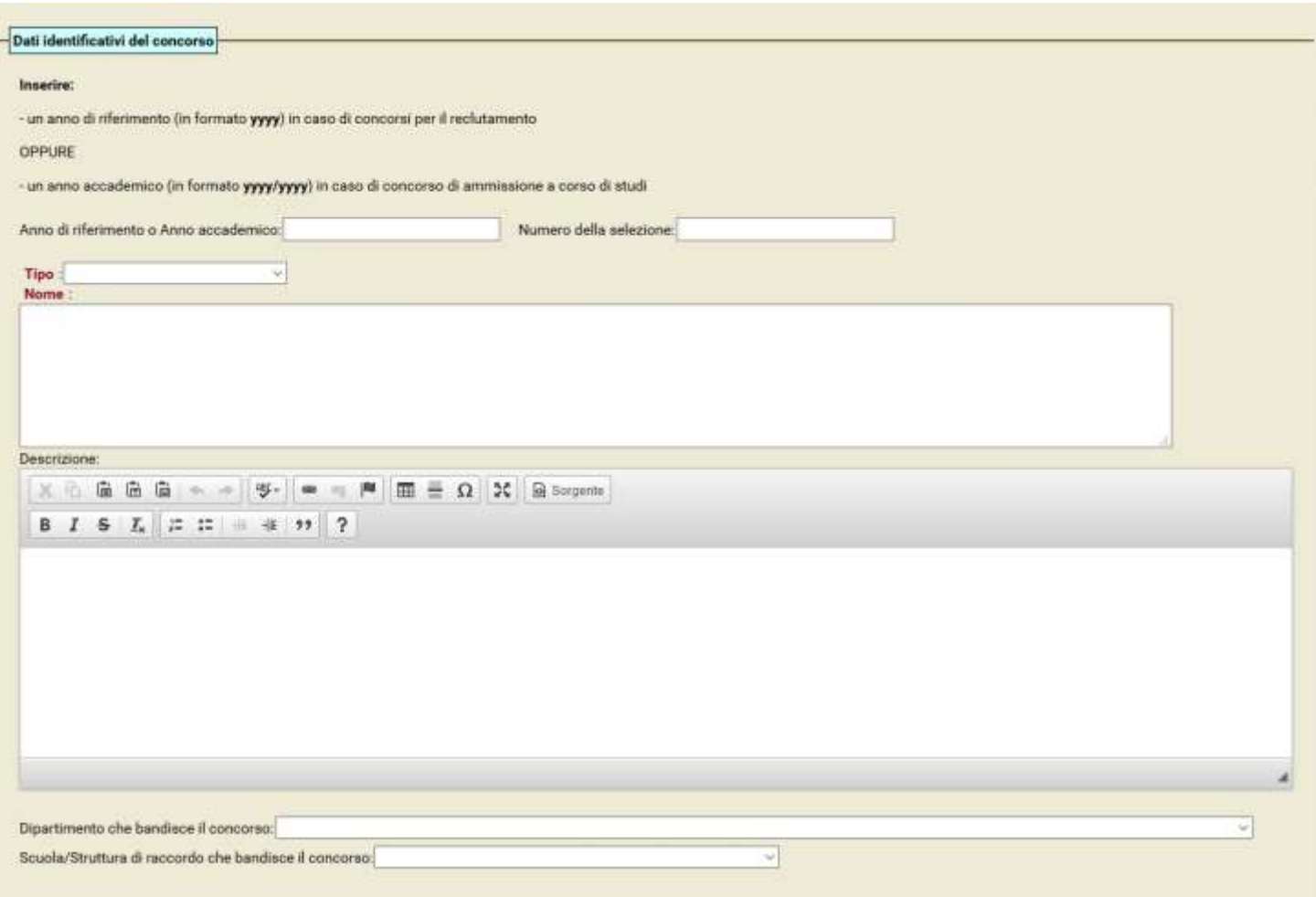

ANNO DI RIFERIMENTO: ovvero l'anno in cui viene bandito il concorso (in formato yyyy);

NUMERO DELLA SELEZIONE (facoltativo);

TIPO: dal menù a tendina selezionare la tipologia di concorso (es. Professori a contratto, coordinatori/tutor, co.co.co);

NOME: scrivere il titolo del concorso;

DIPARTIMENTO CHE BANDISCE IL CONCORSO o SCUOLA/STRUTTURA DI RACCORDO CHE BANDISCE IL CONCORSO: dai menù a tendina scegliere il Dipartimento o la Struttura competente.

## **"DATE DEL CONCORSO":**

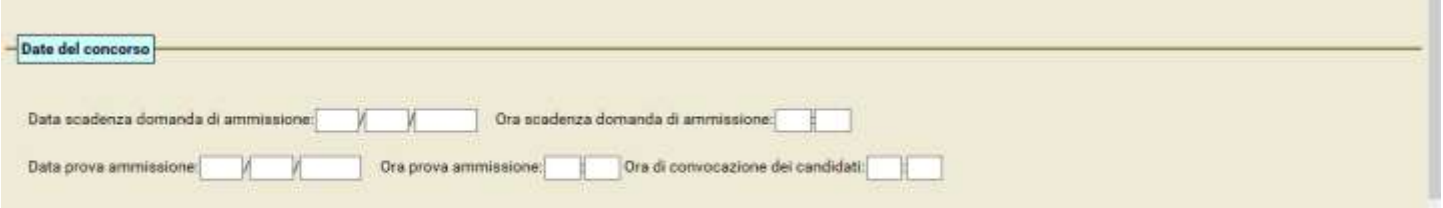

Indicare la DATA DI SCADENZA per la presentazione delle domande e l'ORA di scadenza per la presentazione delle domande se stabilita nel bando.

## **"DETTAGLI DEL CONCORSO":**

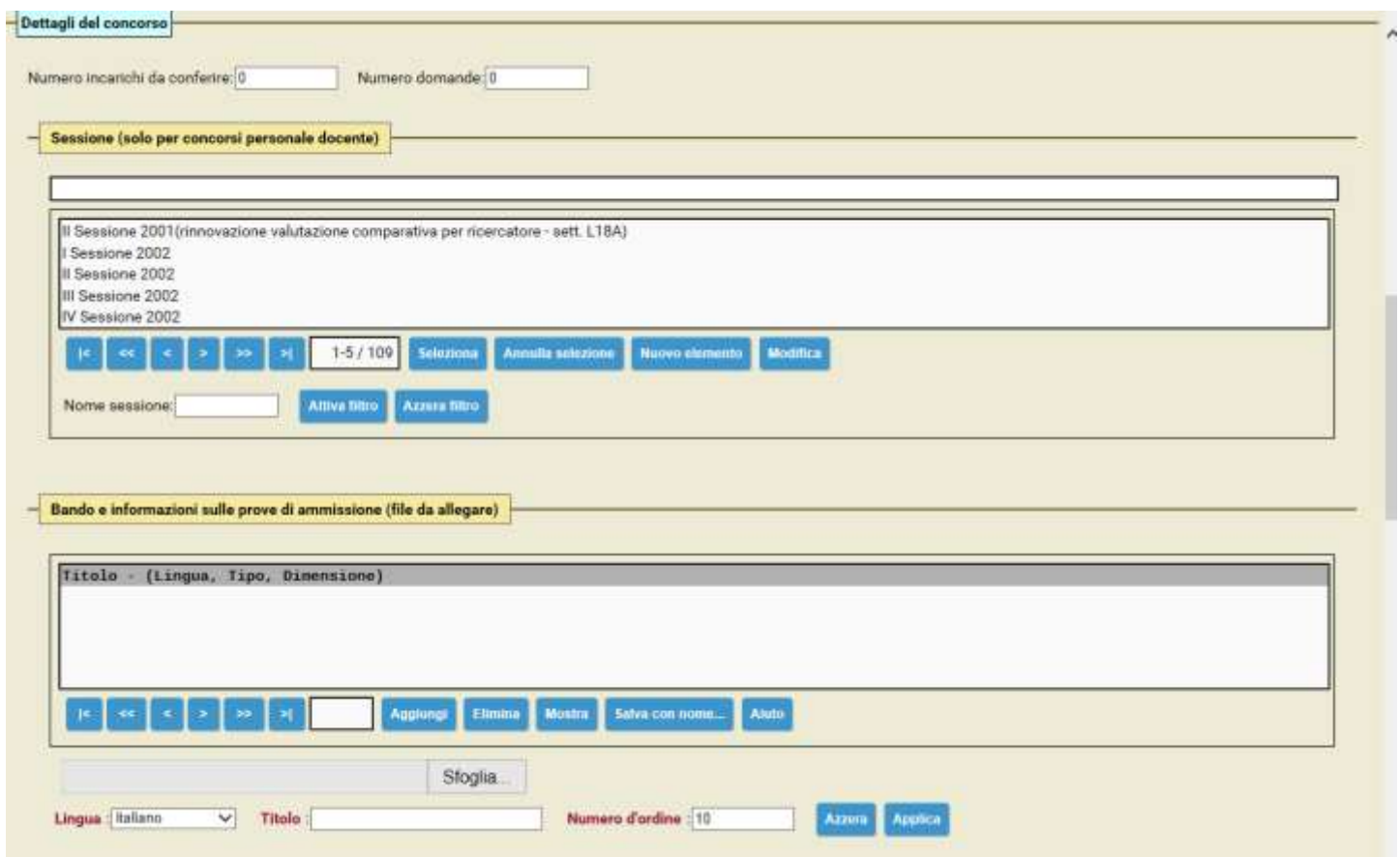

NUMERO INCARICHI DA CONFERIRE: (facoltativo)

NUMERO DOMANDE: (facoltativo) alla chiusura dei termini di presentazione delle domande, indicare il numero di candidature pervenute.

*Sessione (solo per concorsi personale docente):*

Compilare solo in caso di concorsi per personale docente di ruolo (Professore Ordinario, Professore Associato, Ricercatore a tempo determinato)

#### *Bando e informazioni sulle prove di ammissione (file da allegare):*

- TITOLO: scrivere il titolo di ciò che si vuole pubblicare: es. bando;
- SFOGLIA: cercare il PDF del file che si vuole pubblicare;
- INSERIRE IL NUMERO D'ORDINE: ossia l'ordine cronologico con cui si vuole visionare il documento sul web (ad. Esempio il bando è il numero 1, eventuali altri allegati hanno numeri successivi). Si consiglia di non mettere numeri consecutivi, ma intervallati (es. 5-10-15-20);
- Cliccare su AGGIUNGI
- Ripetere l'operazione da "TITOLO" per ciascun allegato al bando di selezione.
- Per fare una MODIFICA: selezionare il titolo che si vuol modificare, apportare la modifica e cliccare su APPLICA.

## **"PUBBLICAZIONE DEL CONCORSO":**

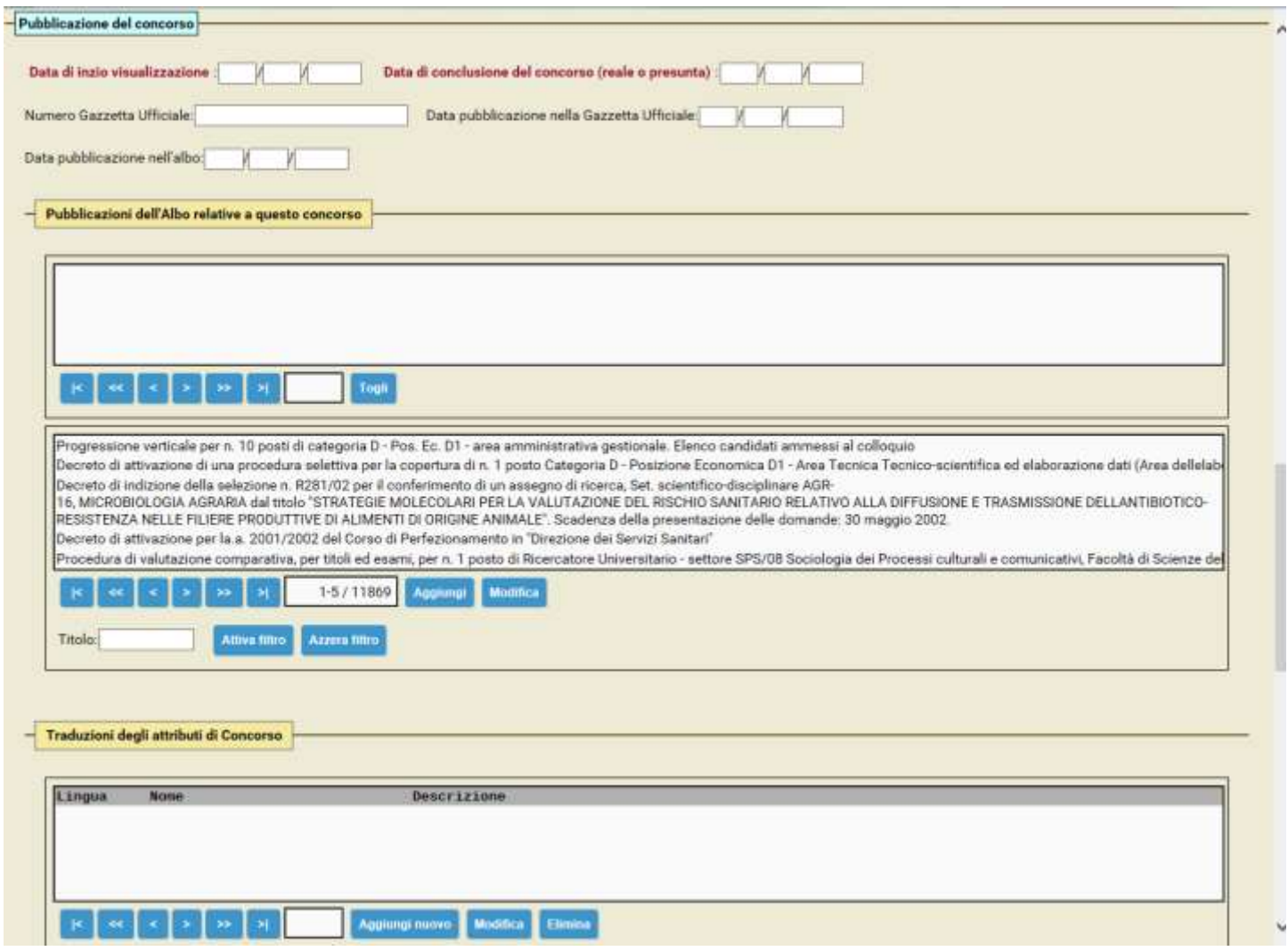

DATA INIZIO VISUALIZZAZIONE: inserire la data di visibilità al pubblico;

DATA DI CONCLUSIONE DEL CONCORSO (REALE O PRESUNTA): inserire la data presunta di conclusione della procedura.

In caso di pubblicazione del bando sulla Gazzetta Ufficiale inserire:

- NUMERO GAZZETTA UFFICIALE:
- DATA PUBBLICAZIONE IN GAZZETTA UFFICIALE

In caso di pubblicazione all'Albo Ufficiale di Ateneo inserire:

DATA PUBBLICAZIONE ALL'ALBO UFFICIALE

## *Pubblicazioni dell'albo relative a questo concorso:*

Cercare il concorso in argomento, già pubblicato all'Albo, inserendo il "titolo" e cliccando su "attiva filtro" – selezionare il bando interessato e cliccare AGGIUNGI.

In questo modo sulla pagina dell'Albo ufficiale si creerà il link "concorso" che collega direttamente alla pagina della selezione in oggetto

(vedi esempio sottostante).

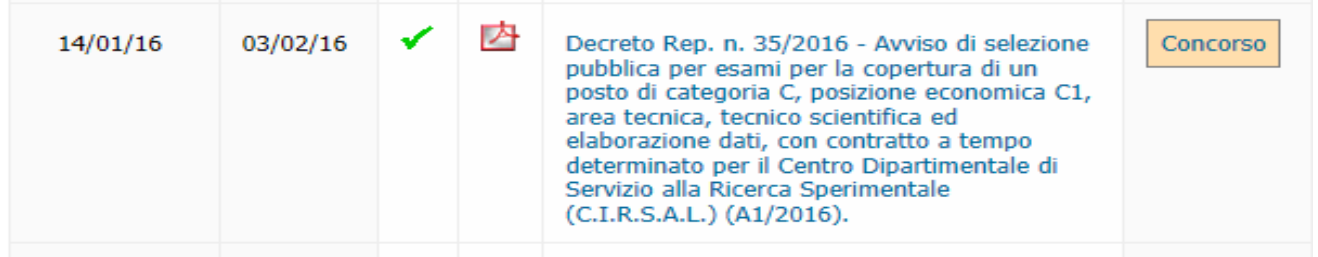

## **"RISULTATI E AVVISI DEL CONCORSO"**

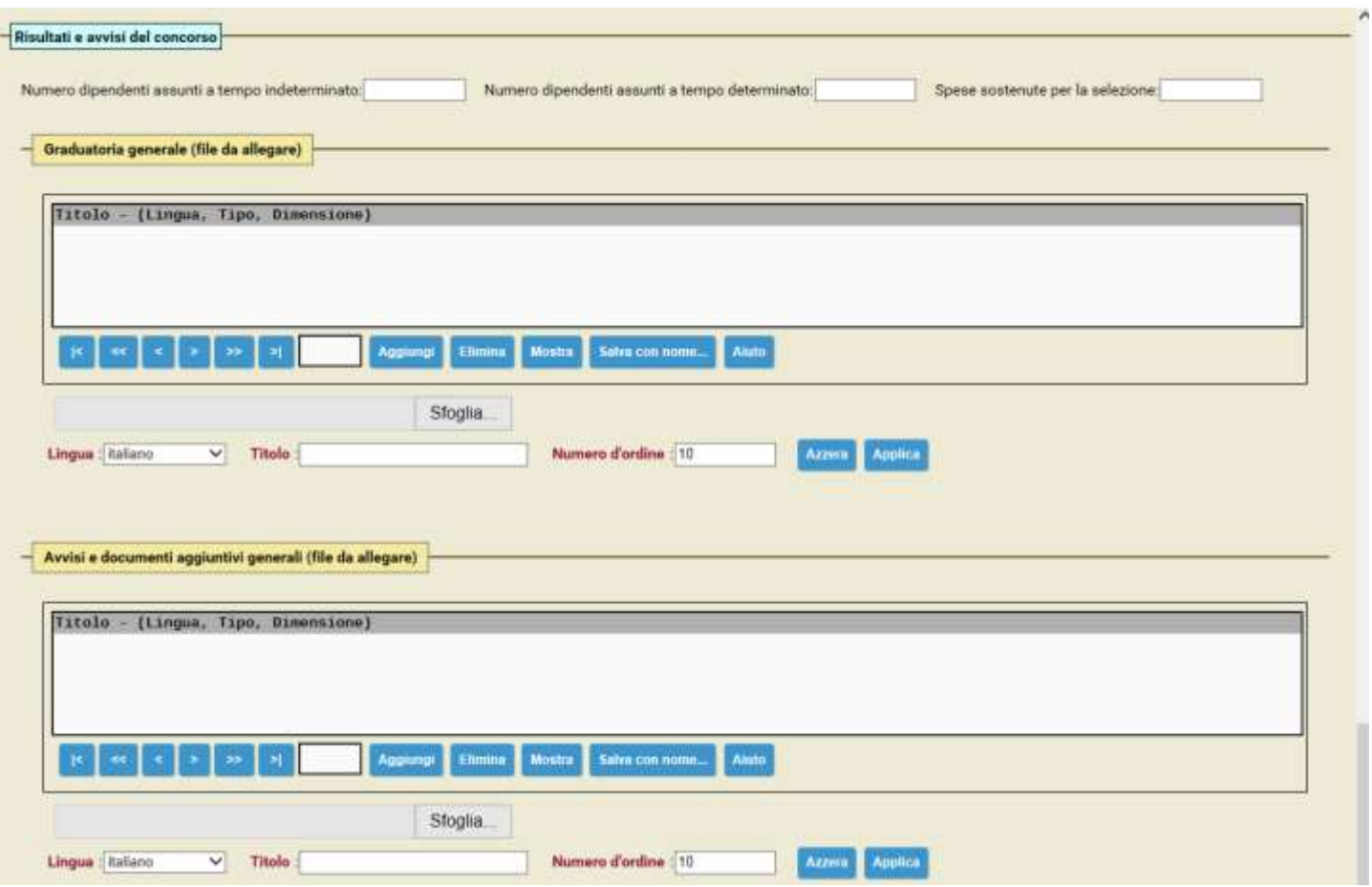

N. DIPENDENTI ASSUNTI A TEMPO DETERMINATO O INDETERMINATO – SPESE SOSTENUTE PER LA SELEZIONE: compilare solo in caso di procedure di selezione per contratti di lavoro subordinato. I dati devono essere costantemente aggiornati inserendo il numero delle persone assunte dalla graduatoria a tempo determinato o indeterminato e le spese sostenute (retribuzione commissari + eventuali rimborsi spesa);

#### *Graduatoria generale (file da allegare):*

In questo spazio si deve pubblicare la graduatoria della procedura in oggetto:

- TITOLO: inserire il titolo del documento;
- NUMERO D'ORDINE: ossia l'ordine cronologico con cui si vuole visionare il documento. Si consiglia di non mettere numeri consecutivi, ma intervallati (es. 5-10-15-20);
- SFOGLIA: cercare il documento in formato PDF;
- **AGGIUNGI.**

#### *Avvisi e documenti aggiuntivi generali (file da allegare):*

Qui si devono inserire tutti gli avvisi relativi alla procedura (es. commissione, elenco candidati ammessi, diario prove….):

- TITOLO: inserire il titolo del documento da pubblicare;
- NUMERO D'ORDINE: ovvero l'ordine cronologico con cui si vuole visionare il documento. Si consiglia di non mettere numeri consecutivi, ma intervallati (es. 5-10-15-20);
- SFOGLIA: cercare il documento in formato PDF;
- **.** AGGIUNGI.

## **L'inserimento è concluso quindi selezionare la voce "salva e chiudi".**

# **APPORTARE MODIFICHE AD UN CONCORSO GIÀ CREATO**

Da "menù principale" selezionare "Direzioni e servizi centrali" – "Concorsi personale"

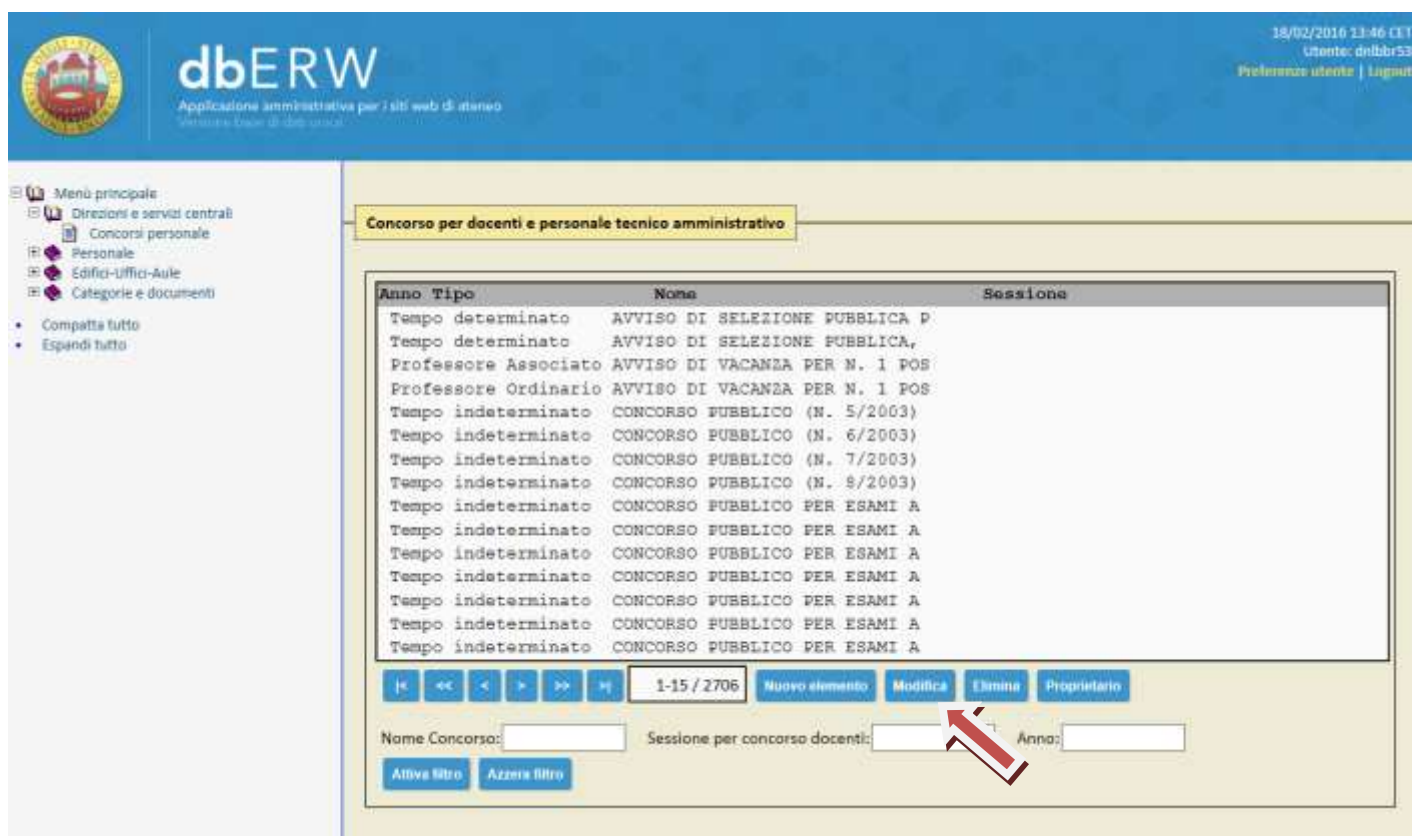

Attraverso il campo "nome concorso" e "anno" ricercare la procedura da modificare. Selezionare il concorso interessato e poi cliccare "modifica":

- Apportare le modifiche necessarie;
- SALVA E CHIUDI

## **VISIBILITÀ DEI BANDI E DEI RELATIVI ALLEGATI SUL WEB DI ATENEO**

I bandi pubblicati possono essere consultati dagli utenti interni ed esterni sul sito web di Ateneo selezionando, dalla home page [www.univr.it](http://www.univr.it/), la voce "concorsi"...

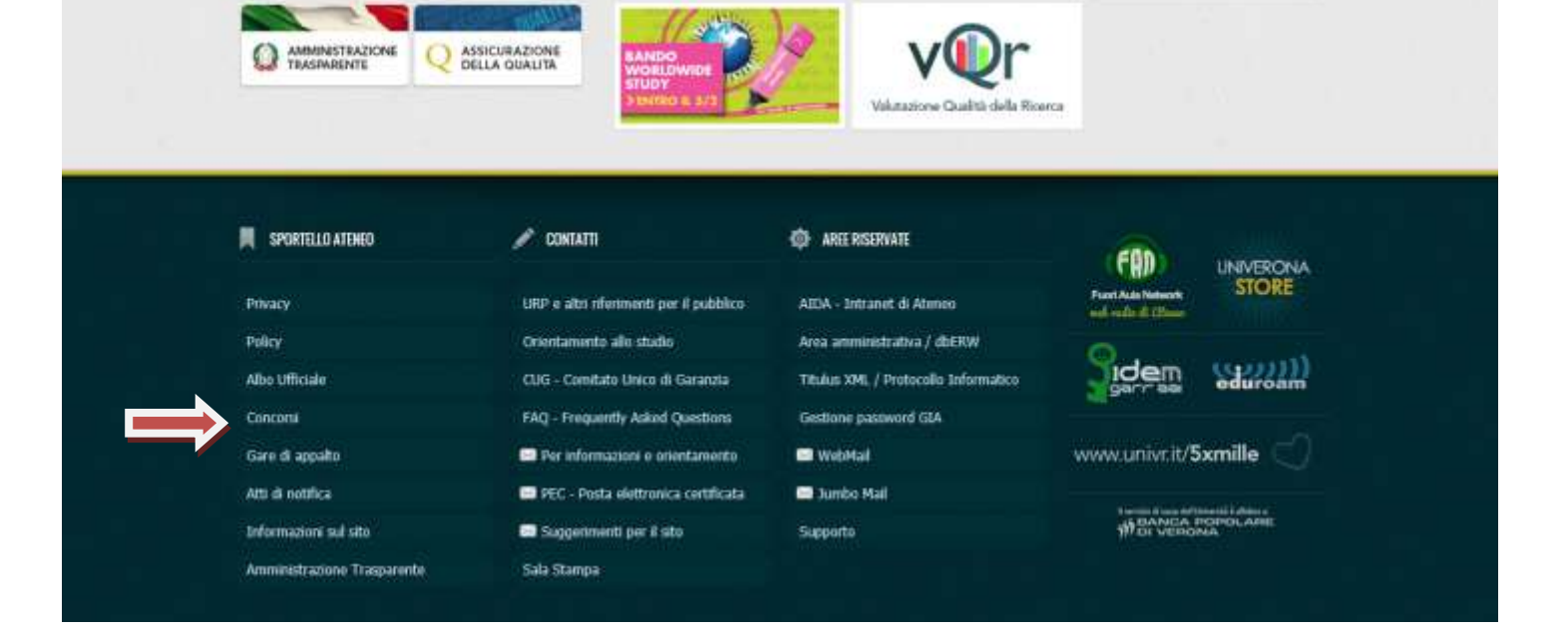

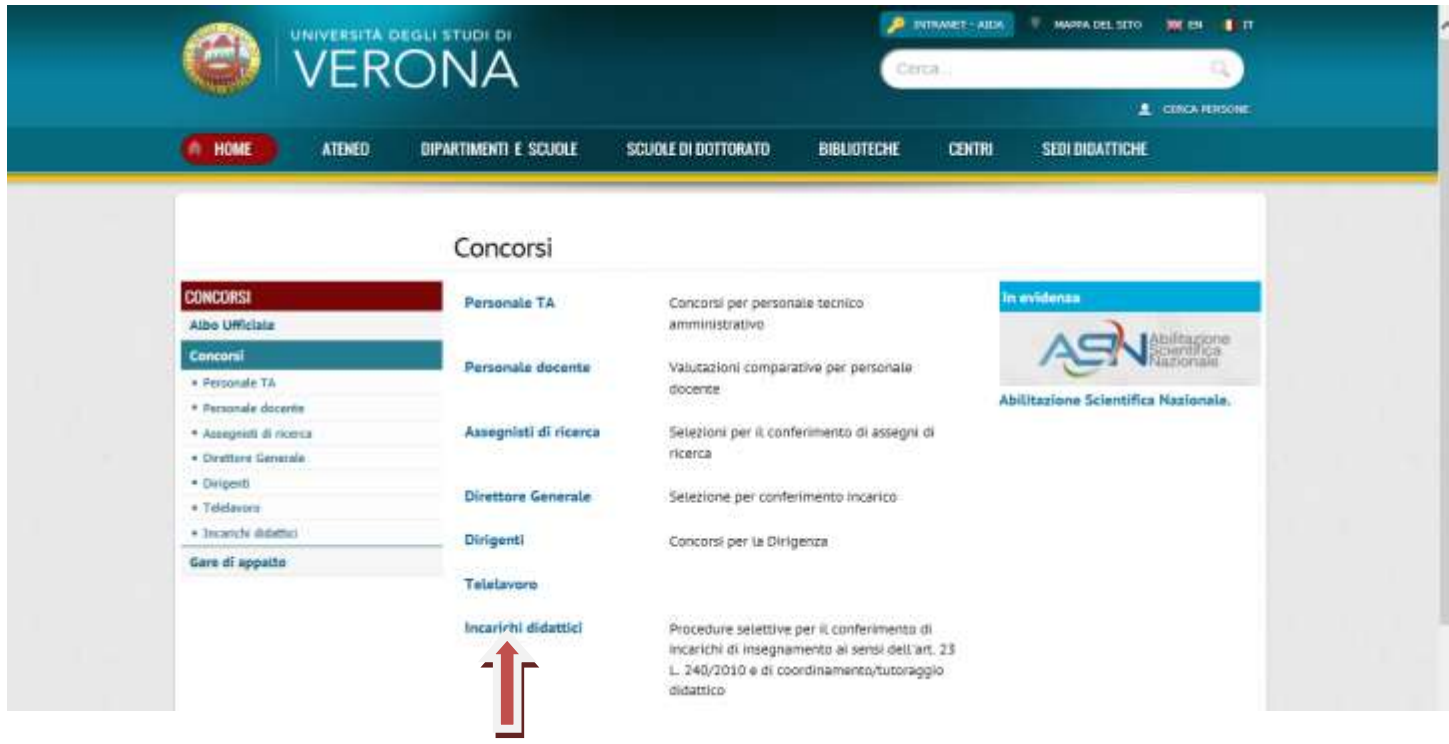

Selezionare la voce "incarichi didattici" e la procedura di interesse:

- Professori a contratto;
- Coordinatori / Tutor didattici.

Si potranno così visionare le procedure pubblicate:

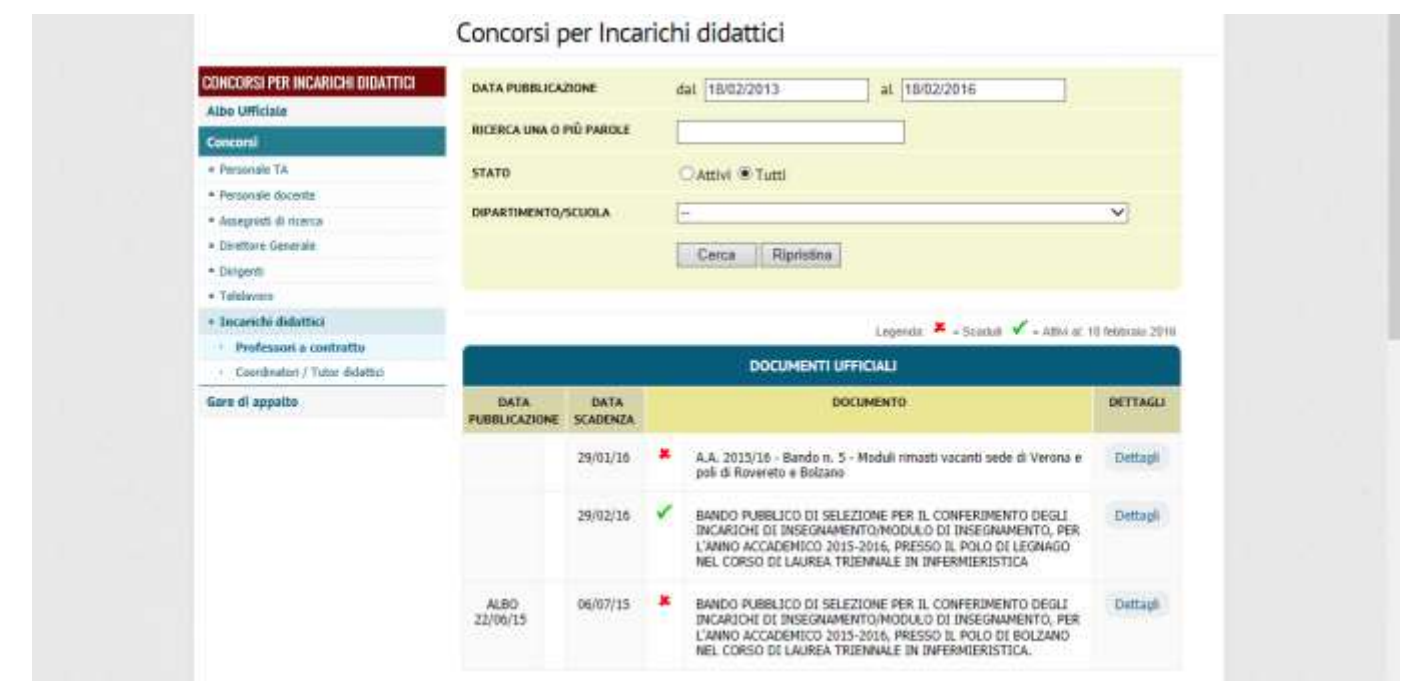

Selezionando "Dettagli" è possibile visionare tutti gli atti pubblicati relativi alla procedura di interesse:

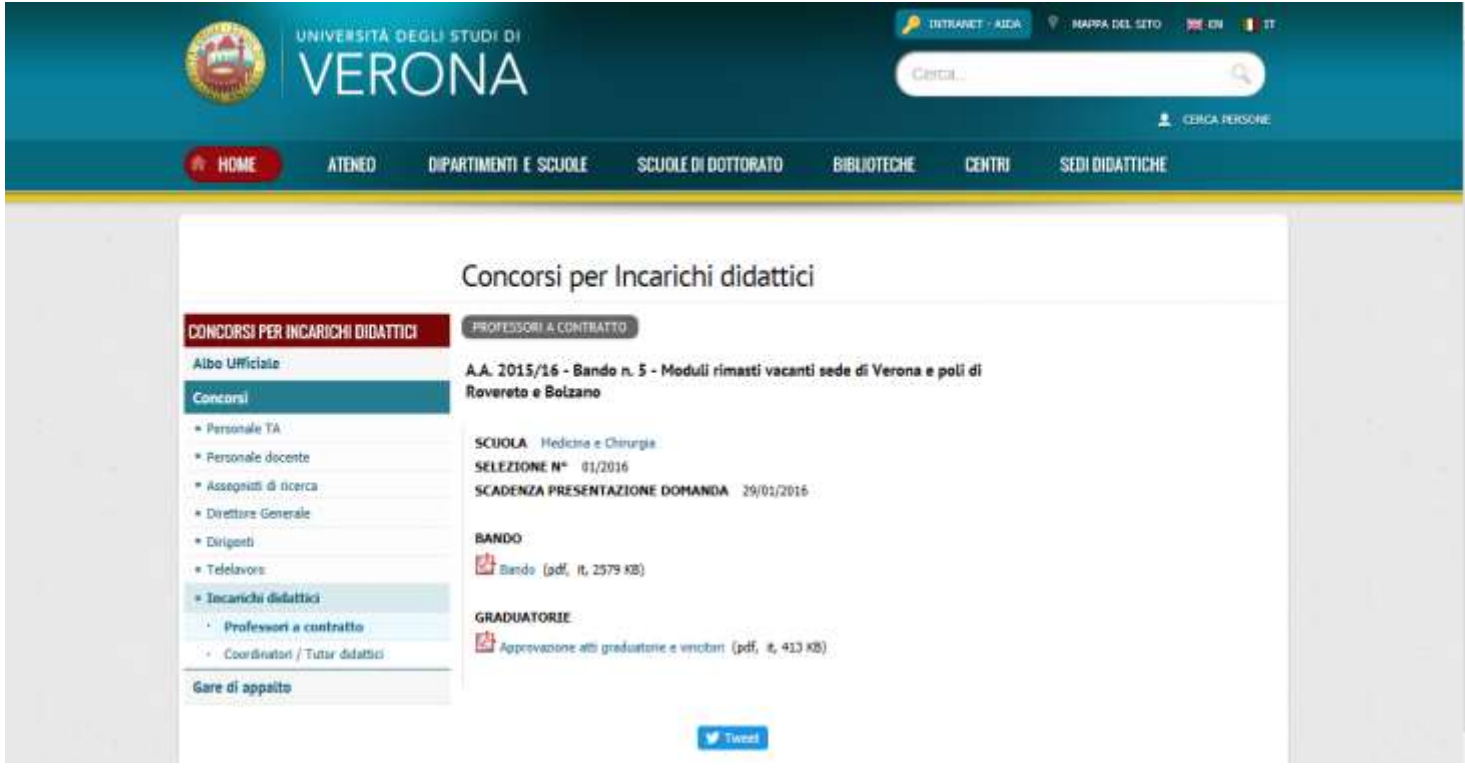

**Si ricorda che i bandi di selezione del personale devono essere pubblicati esclusivamente nel sito web di Ateneo all'indirizzo <http://www.univr.it/concorsi> e non più nelle homepage dei singoli Dipartimenti, all'interno delle quali il bando sarà automaticamente pubblicato alla voce "concorsi".**

## **DETTAGLIO VISUALIZZAZIONE PUBBLICA DEI CONCORSI SULLA HOMEPAGE DEL DIPARTIMENTO:**

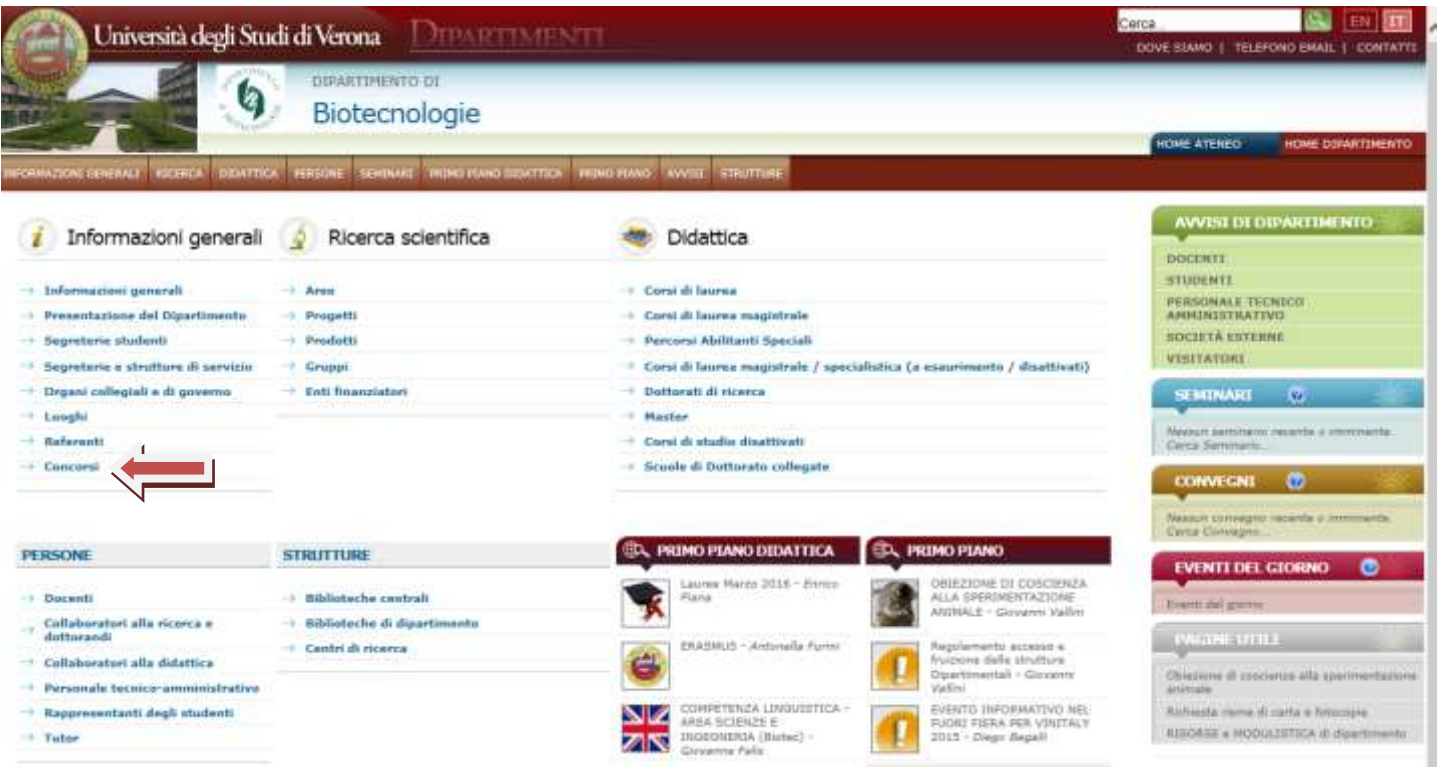

Cliccando "concorsi" è possibile visionare l'elenco dei concorsi del Dipartimento:

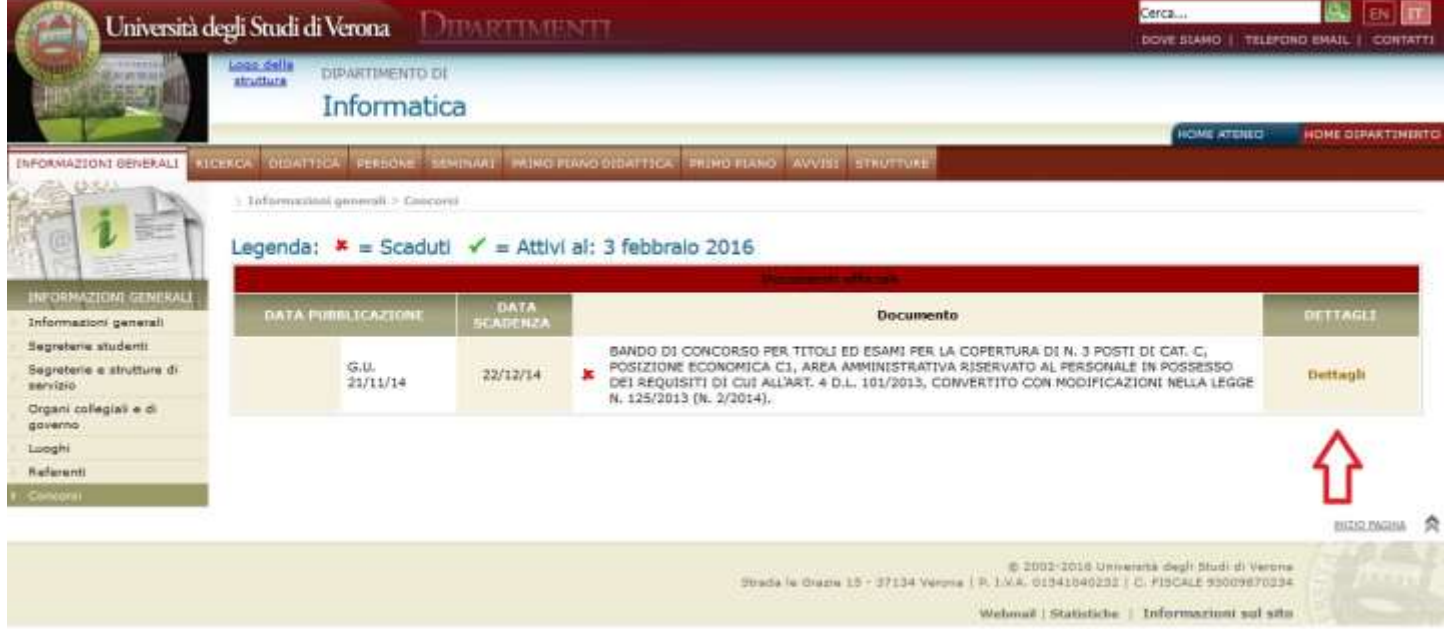

Cliccando "dettagli" ci si collega direttamente alla pagina dei concorsi dove è possibile visionare tutti gli atti pubblicati relativi alla procedura.

# **DETTAGLIO VISUALIZZAZIONE PUBBLICA DEI CONCORSI DELLA SCUOLA DI MEDICINA:**

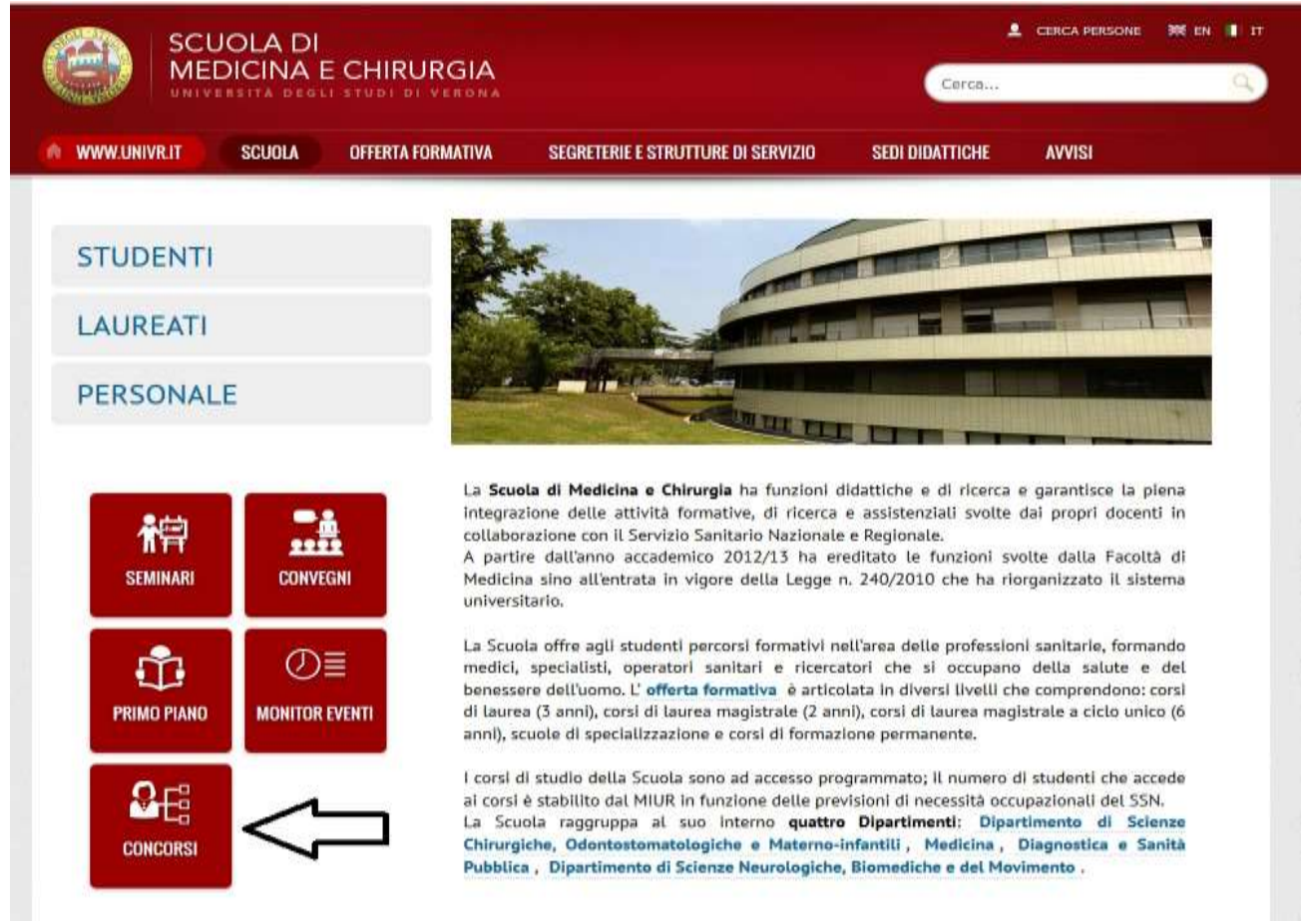

# **ELENCO DEI CONCORSI DELLA SCUOLA DI MEDICINA:**

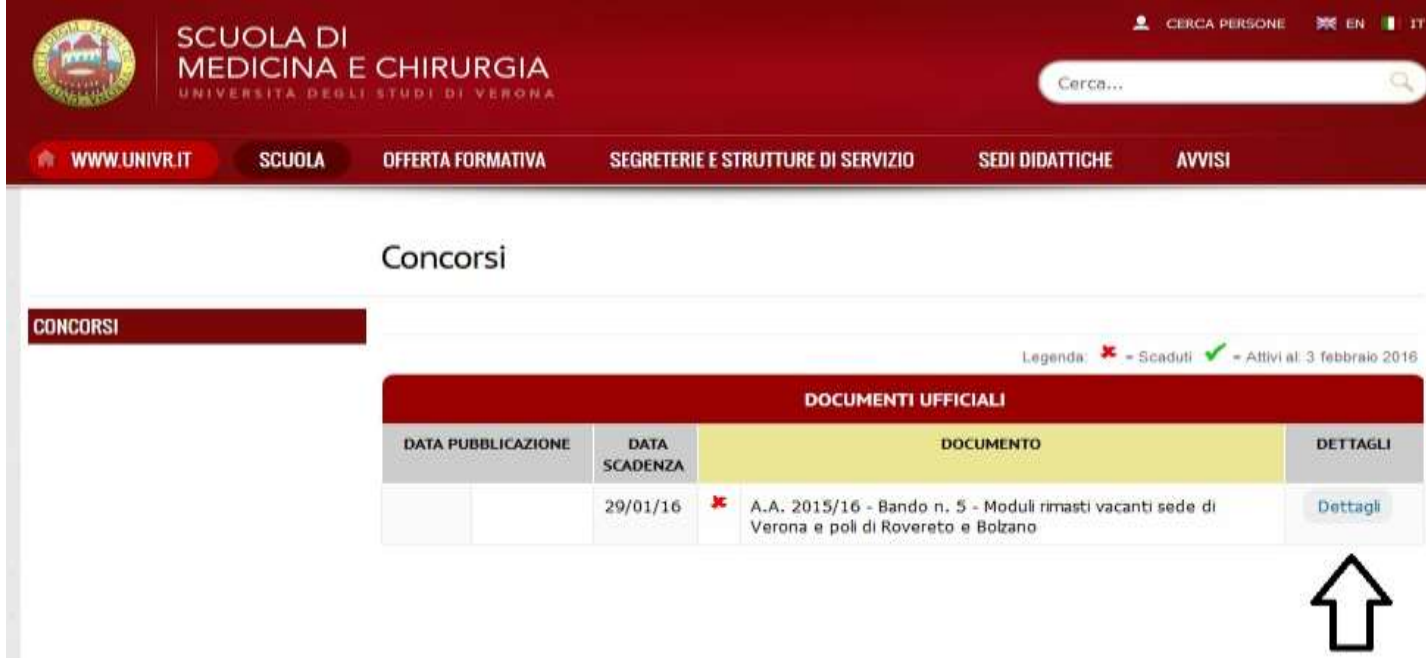